# **Laboratoire d'informatique virtuel**

[Université de Montréal](http://www.umontreal.ca/) École de **bibliothéconomie** et des **[sciences de l'information](http://www.ebsi.umontreal.ca/)**

#### **Laboratoire d'informatique virtuel**

# Description du service

Ce service offre la possibilité aux clientèles membres de la communauté de l'EBSI d'accéder à distance à un poste de travail virtuel configuré comme les poste des laboratoires de l'EBSI via la technologie de « bureau à distance » .

Le « bureau à distance » permet de contrôler un ordinateur comme si vous étiez assis physiquement devant ce dernier, à partir de n'importe quel autre ordinateur dans le monde. Cette méthode permet ainsi d'accéder aux documents et d'utiliser les logiciels installés sur le poste contrôlé.

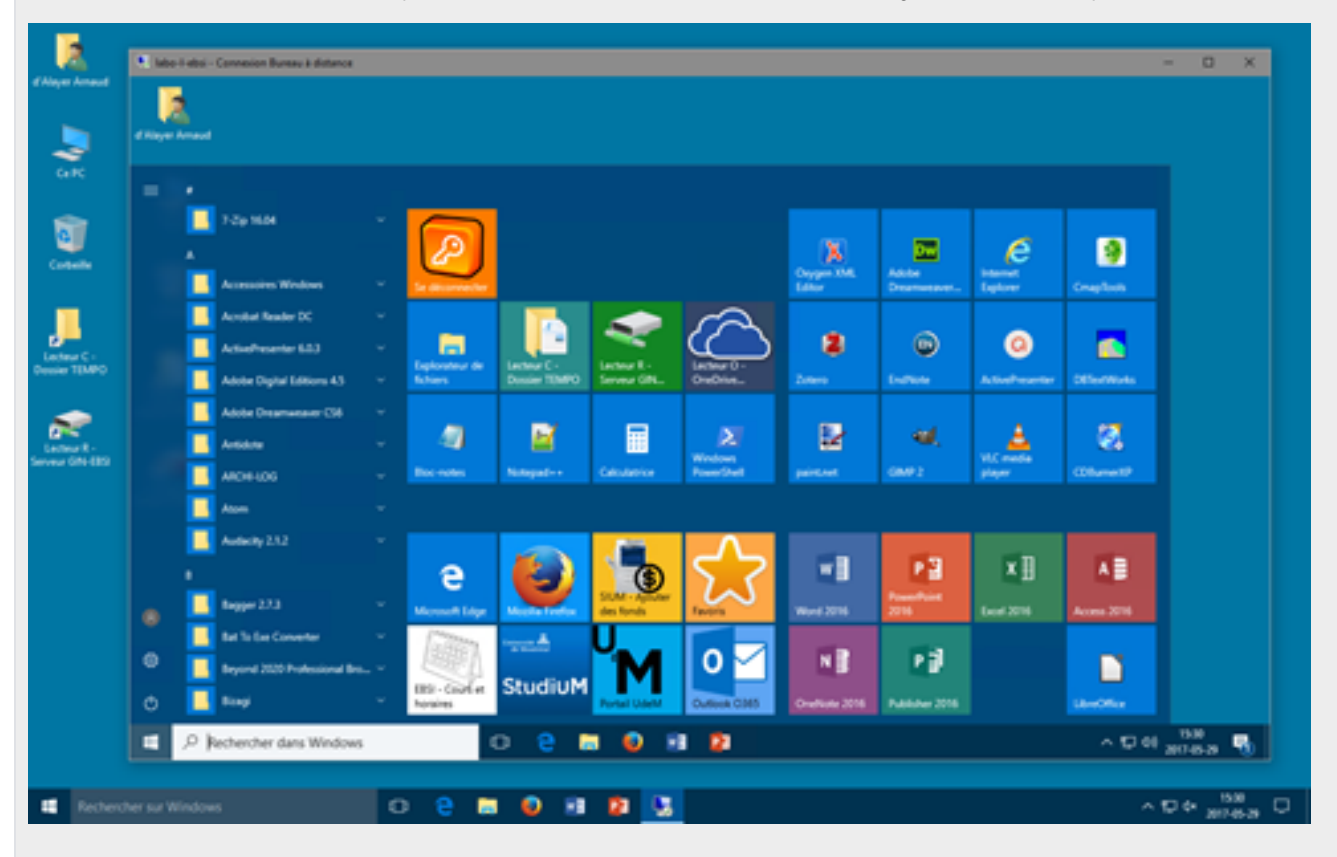

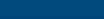

# À qui s'adresse ce service

#### ⊕ **Important**

Ce service n'est offert qu'aux clientèles membres de la communauté de l'EBSI.

# **Communautés**

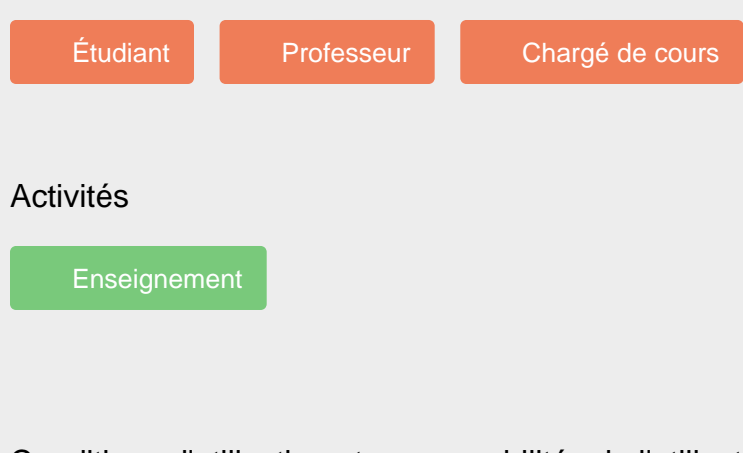

# Conditions d'utilisation et responsabilités de l'utilisateur

Veuillez consulter les [Règles en vigueur dans les laboratoires d'informatique documentaire de l'EBSI.](https://ebsi.umontreal.ca/public/FAS/ebsi/documents/ressources-services/laboratoires-informatique-documentaire/EBSI-labo-info-politique-2013.pdf)

#### Limitations

- L'accès est réservé pour la réalisation des activités des cours des sigles ARV, INU, SCI et EDN.
- Veuillez vous assurer que les outils que vous comptez utiliser sont bien installés sur les postes des laboratoires. Pour ce faire, référez-vous à la [liste des logiciels installés.](https://ebsi.umontreal.ca/public/FAS/ebsi/documents/ressources-services/laboratoires-informatique-documentaire/logilabo-202201.pdf)

# Disponibilité du service

24 heures/jour sauf pendant les périodes de maintenance prévues ou problèmes techniques.

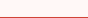

# Particularités du service

#### ⋒ **Rappels**

- Un mécanisme déconnecte automatiquement les sessions laissées ouvertes ou verrouillées après un délai de 30 minutes. Sauvegardez régulièrement vos données.
- Le contenu du dossier C:\TEMPO et du lecteur TEMPO (D:) est détruit à chaque redémarrage du poste. Ne stockez aucune information importante dans ces espaces.
- Le contenu du dossier C:\TEMPO et du lecteur TEMPO (D:) est accessible à tous les utilisateurs du poste. Ne stockez aucune information importante, personnelle et confidentielle dans ces espaces.
- · Le profil de chaque utilisateur (contenu du Bureau, dossier Documents, etc.) est détruit après 24h d'inutilisation. Ne stockez aucune donnée de façon permanente sur le poste.

**Recommandations d'utilisation**

- Une connexion Internet haute vitesse et stable est recommandée pour utiliser ce service dans des conditions optimales.
- Pour ne pas de saturer la connexion, évitez ou limitez le trafic « lourd », tant sur votre poste personnel que sur le poste contrôlé, comme :
	- L'utilisation de la vidéoconférence dans Teams, Zoom ou Adobe Connect.
	- La lecture de vidéo ou de musique en ligne (YouTube, Netflix, Spotify, etc.), radio web.
	- Toute autre utilisation personnelle ou superflue sur Internet (téléchargements, etc.).

# Comment obtenir du soutien

Le support technique pour ce service sera offert par l'équipe des laboratoires via notre [service de clavardage](https://ebsi.umontreal.ca/ressources-services/laboratoires-informatique-documentaire/#clavardage), ou par courriel en vous adressant à [labos](mailto:labos@ebsi.umontreal.ca) [@ebsi.umontreal.ca](mailto:labos@ebsi.umontreal.ca).

# Comment accéder au service

L'utilisation de ce service nécessite l'installation et l'initialisation d'une connexion VPN vers l'Intranet de l'Université.

#### Installer et initialiser une connexion VPN

Pour accéder au laboratoire virtuel de l'EBSI, vous devrez initialiser une connexion Pulse Secure « UdeM Campus Etudiants ».

#### **Étape 1 : Installer une connexion Pulse Secure « UdeM Campus Étudiants »**

Vous n'avez besoin de réaliser cette étape qu'une seule fois sur votre ordinateur. Si la connexion « UdeM Campus Étudiants » est déjà présente dans Pulse Secure, passez directement à l'étape suivante.

- 1. Suivez les indications de la rubrique « Comment configurer le VPN » relative à votre système d'exploitation de la page [FAQ VPN](https://wiki.umontreal.ca/x/i6_UBw) du site des TI.
- 2. Une fois Pulse Secure installé, déconnectez-vous de la connexion « UdeM Campus ».
- 3. Dans la fenêtre de Pulse Secure, cliquez sur le bouton « Ajouter une connexion »

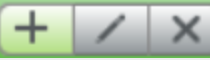

- 4. Dans la fenêtre « Ajouter une connexion » qui apparaît, configurez comme suit :
	- a. **Nom :** UdeM Campus Étudiants
		- b. **URL du serveur :** vpn.umontreal.ca/etudiants/
		- Note : n'inscrivez pas « https:// » dans ce champ.

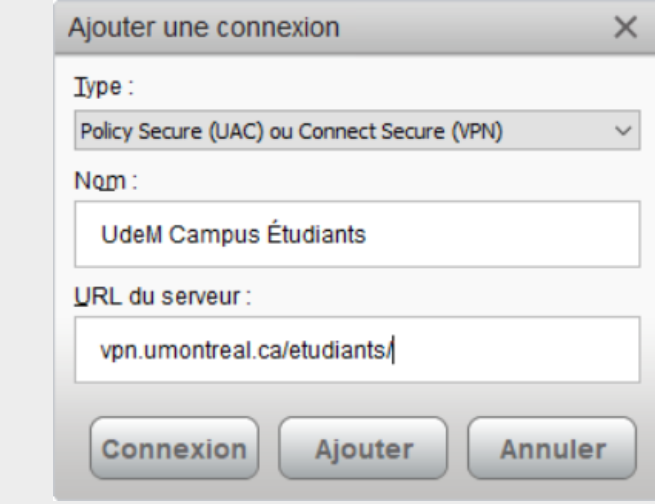

5. Cliquez sur le bouton « Ajouter ».

#### **Étape 2 : initialiser une connexion VPN**

- 1. Cliquez sur le bouton « Connexion » vis à vis de « UdeM Campus Étudiants ».
- 2. Entrez votre code d'accès et votre UNIP / Mot de passe pour vous authentifier.

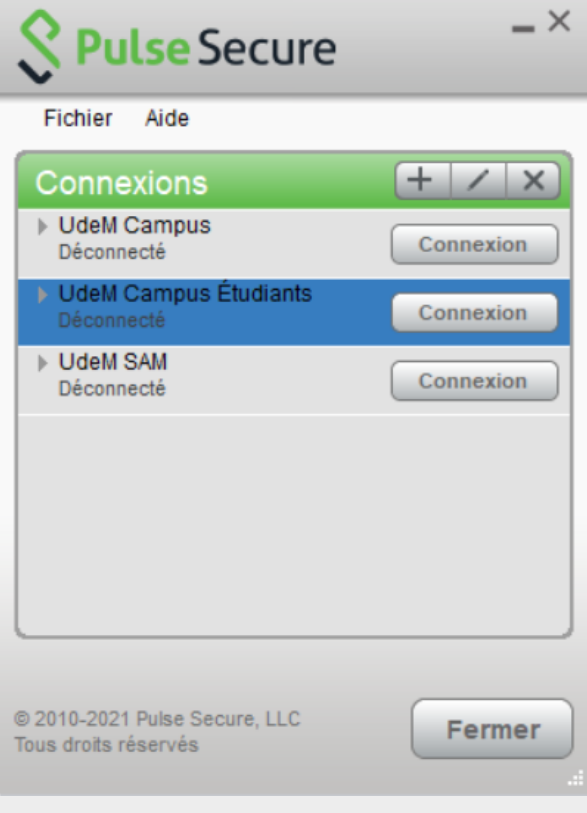

#### Vous connecter en Bureau à distance

#### **Étape 3 : Installer le client Bureau à distance**

#### **Windows**

Par défaut, un poste sur lequel les mises à jour importantes sont installées automatiquement dispose de la dernière version du logiciel client Connexion Bureau à distance.

#### **Mac OS**

La dernière version du logiciel client pour l'accès bureau à distance pour Mac OS X est disponible dans le Mac App Store, à l'adresse suivante : <https://itunes.apple.com/us/app/microsoft-remote-desktop-10/id1295203466>

#### **Étape 4 : Vous connecter à un poste**

- 1. Rendez-vous à la page suivante : <https://ebsi.umontreal.ca/ressources-services/laboratoires-informatique-documentaire/>.
- 2. Repérez un poste disponible et cliquez sur le lien « Se connecter ».

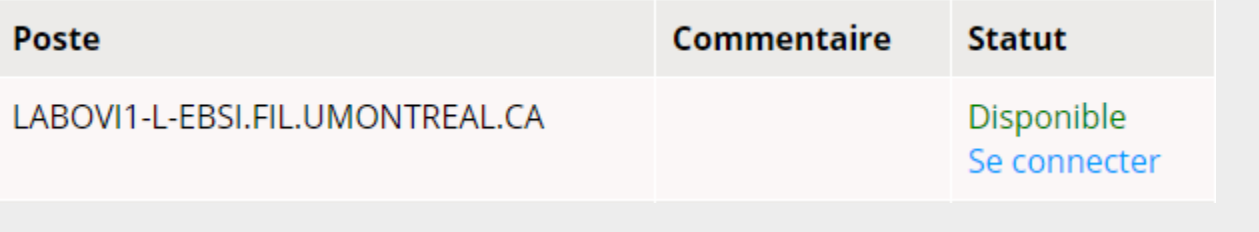

Notes pour les utilisateurs Windows :

- 1. lorsque vous cliquerez sur le bouton « PC », un fichier sera téléchargé. Ouvrez le fichier pour démarrer la « Connexion Bureau à distance ».
- 2. Pour vous authentifiez, vous devez inscrire votre nom d'utilisateur sous la forme « SIM\p0123456 » (où p0123456 est votre code d'accès).

Pour ce faire, cliquez au besoin sur le lien « Plus d'options ».

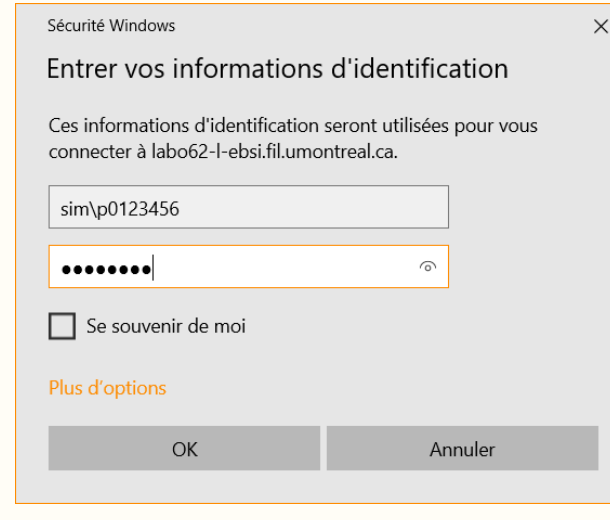

# Pour vous déconnecter

À la fin de votre session de travail :

1. Comme si vous étiez présent physiquement, fermez votre session de travail sur le poste avec la tuile « Se déconnecter » du Menu démarrer.

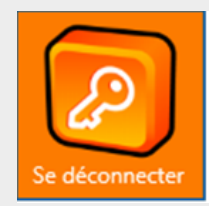

2. Déconnectez finalement votre connexion VPN.

#### Pour vous reconnecter plus tard...

Pour vous reconnecter de nouveau vous devez :

- 1. Activer votre connexion VPN « UdeM Campus Étudiants » depuis le logiciel Pulse Secure installé sur votre ordinateur.
- 2. Rendez-vous à sur la page [liste des postes](https://ebsi.umontreal.ca/ressources-services/laboratoires-informatique-documentaire/#laboratoire-virtuel-postes) pour sélectionner un poste disponible (revoir étape 4).

École de **bibliothéconomie** et des **[sciences de l'information](http://www.ebsi.umontreal.ca/)** Besoin d'aide ? [Nous joindre](mailto:ebsiinfo@ebsi.umontreal.ca)